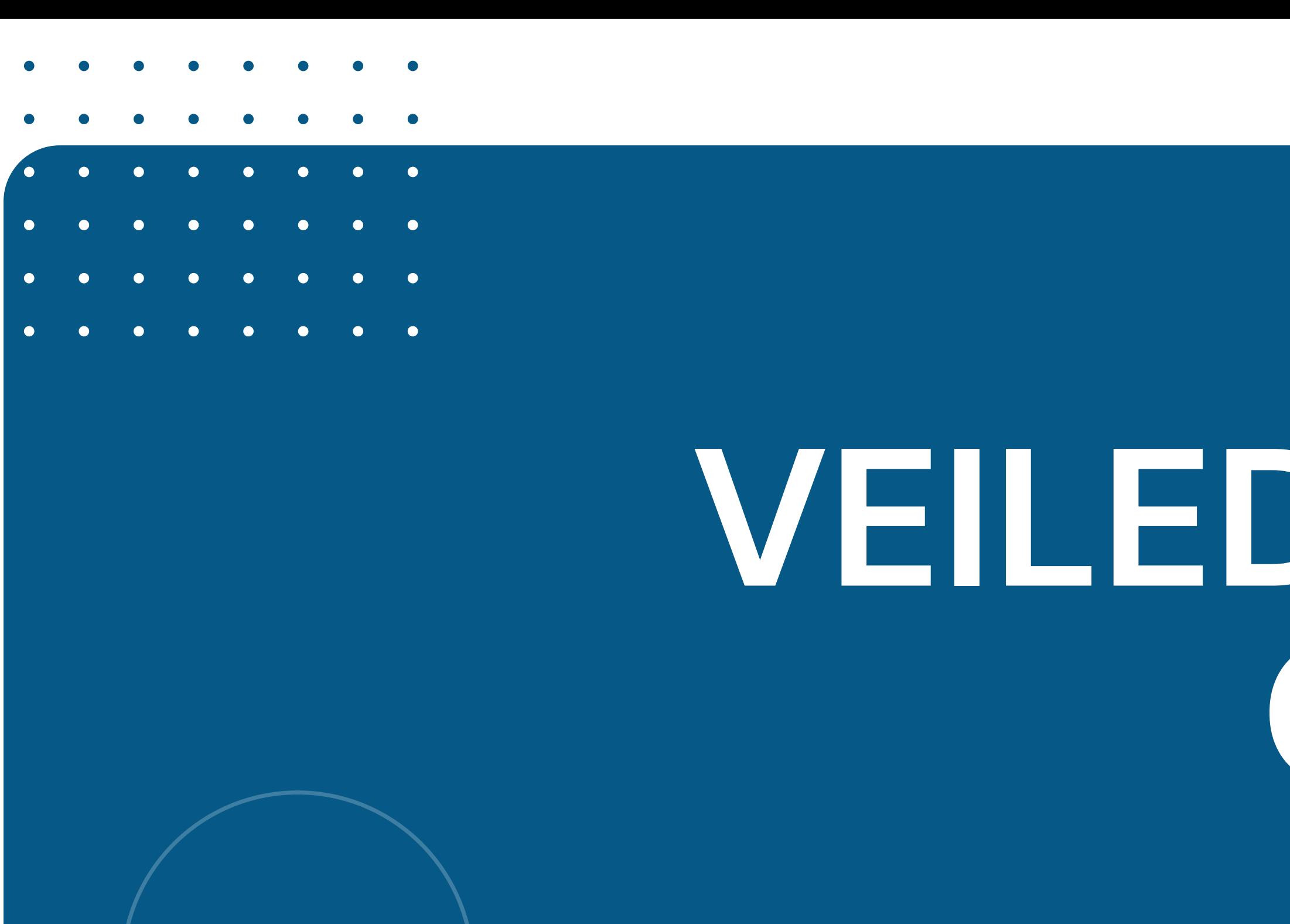

# StyreWeb **VEILEDNING GNIST**

## StyreWeb<sup>><</sup>OPPRETTE BRUKER | GNIST

### DU HAR NÅ FÅTT DU MOTTAR EN INVITASJON ÅPNE LENKEN I **VERISIFER E-POSTEN DIN TIL GNIST PÅ E-POST VED Å KLIKKE "SEND E-POST" E-POST E-POSTEN**  $\sqrt{|||}$ ice+  $\bullet$  77 % 08:37  $877%$ 08:37 Kjære medlem i Du har fått e-post! Din tilgang er nesten klar **Lena's Sangkor** Du er registrert med følgende e-post adresse: Vi har sendt deg e-post. Åpne denne for å komme i gang dobip46821@cdeter.com med Gnist. Dette er ditt brukernavn i Gnist. Mia, du mottar denne invitasionen til å ta i bruk Gnist fordi Lena's Sangkor Dersom du ikke får e-posten, kan det skyldes at den har blitt benytter StyreWeb i foreningsdriften. merket som søppelpost/spam. Sjekk i søppelpost mappen i Trykk på knappen under for å komme igang. din e-post leser for å se om den er lagret der. Tilgang får du enkelt ved å benytte Vipps-login eller å opprette bruker. Trykk En e-post vil bli sendt til dobip46821@cdeter.com, slik at du på knappen under for å komme i gang. kan bekrefte at dette er din adresse og opprette ditt passord Kom i gang med Vennlig hilsen til Gnist. Ved spørsmål ta kontakt med StyreWeb Gnist kundeservice Lena's Sangkor på gnist@styreweb.com. Takk for bekreftels Husk å skrive hvem du er, hvilken e-post du er registrert Send e-pos Du kan nå lage et pas med og hvilken forening du er medlem i. **Hva er Gnist?** Gnist ex en medlemsplattform du kan bruke på mobil og PC/Mac. Her kan du blant annet motta meldinger, finne faktura, edlikeholde egne kontaktopplysninger - og nve me **KOM I GANG ENKLERE FORENINGSLIV MED STYREWEB ENKLERE FORENINGSLIV ME** Ċ AA **■** gnist.styreweb.com C AA **■** gnist.styreweb.com Komplett IT-løsning tilpasset frivilligheten Komplett IT-løsning tilpasse gnist@styreweb.com gnist@styreweb.o  $\Box$  $\Box$  $\Box$  $\Box$

**LAG PASSOR** 

### **SETT PASSORDET DU ØNSKER**

## DU ER NÅ KLAR TIL<br>Å LASTE NED APPEN

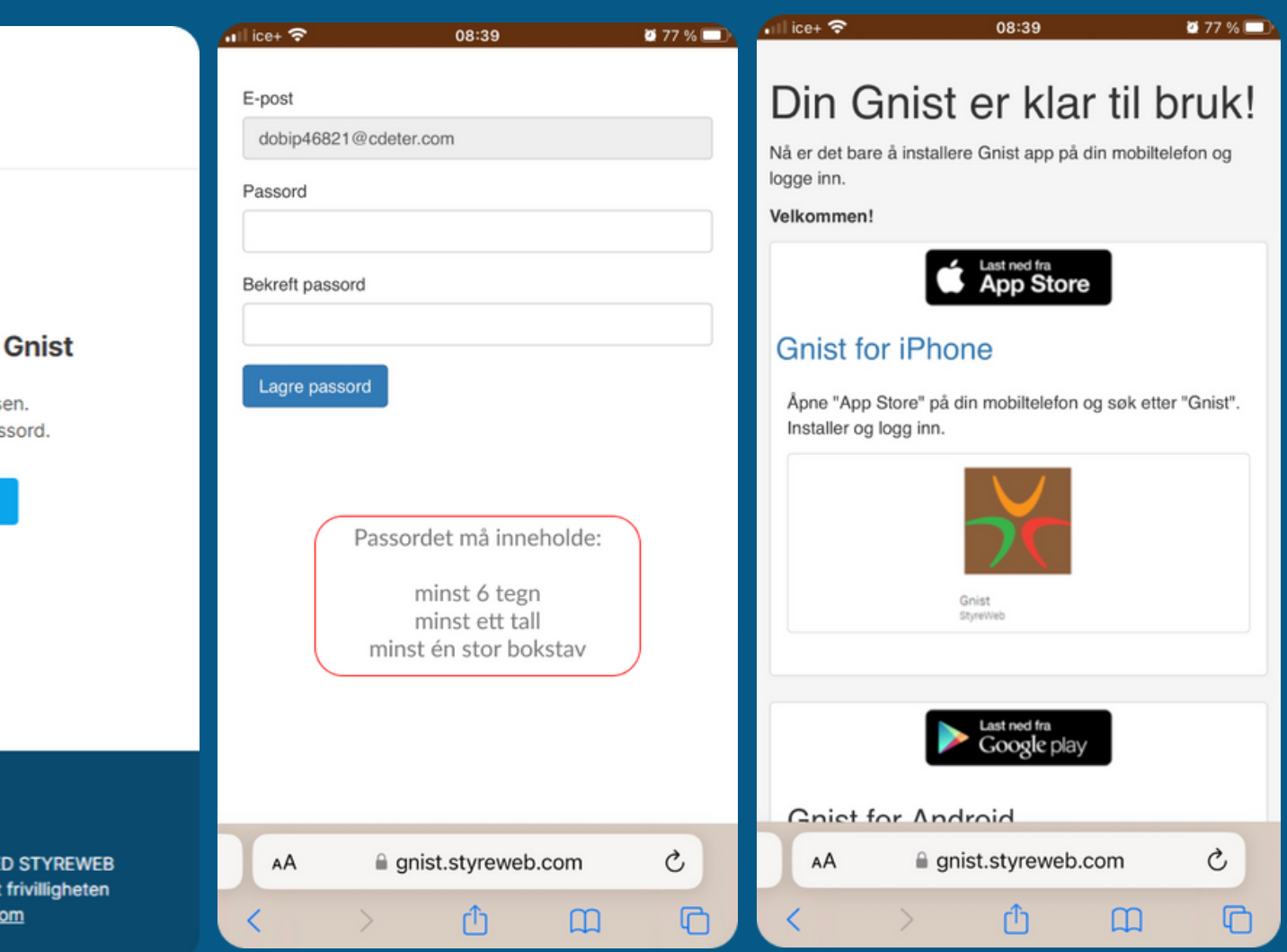

### Last ned appen

## StyreWeb<sup>>></sup><IPHONE

### **GÅ TIL APP STORE KLIKK PÅ "SØK" SØK ETTER "GNIST"**

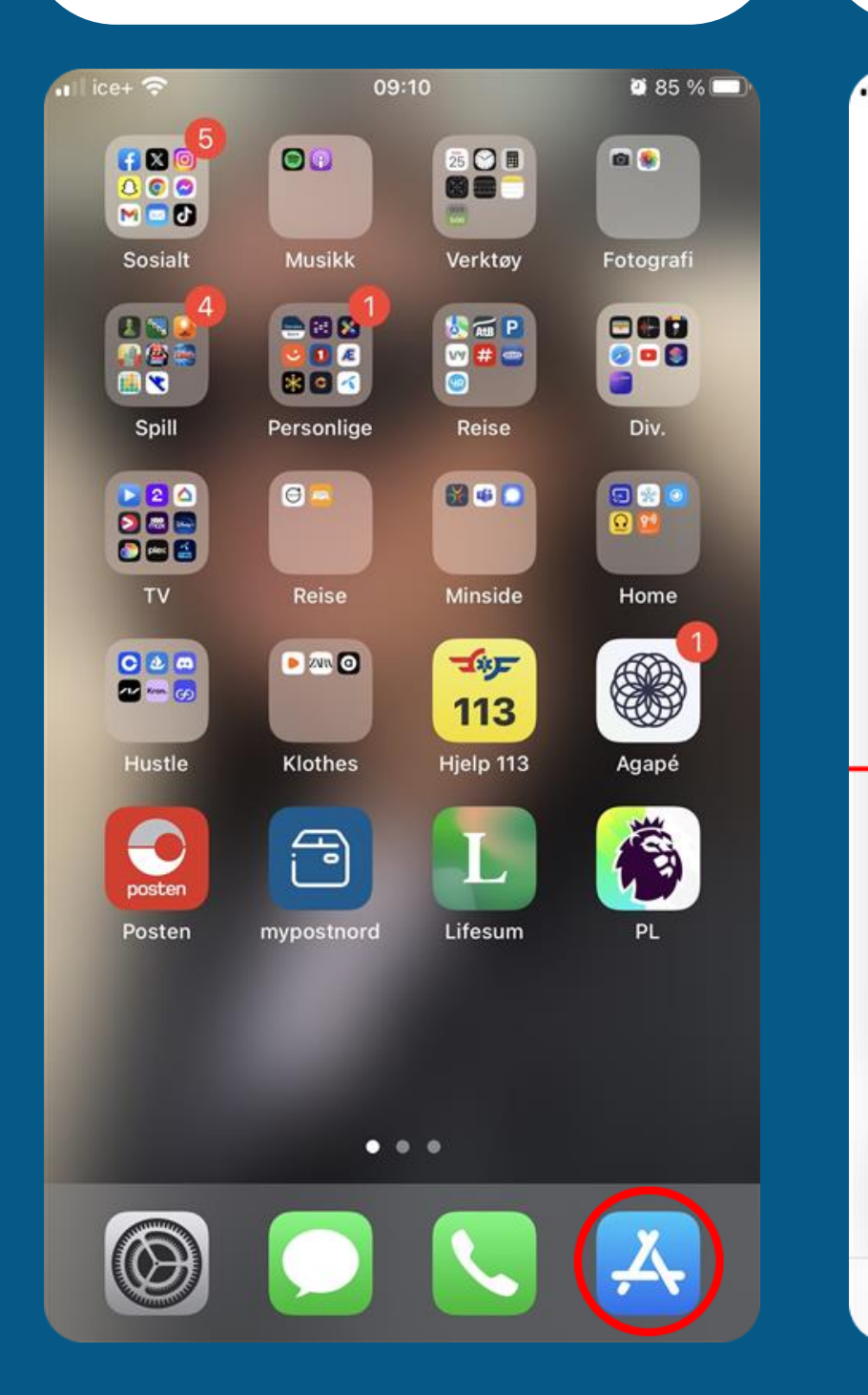

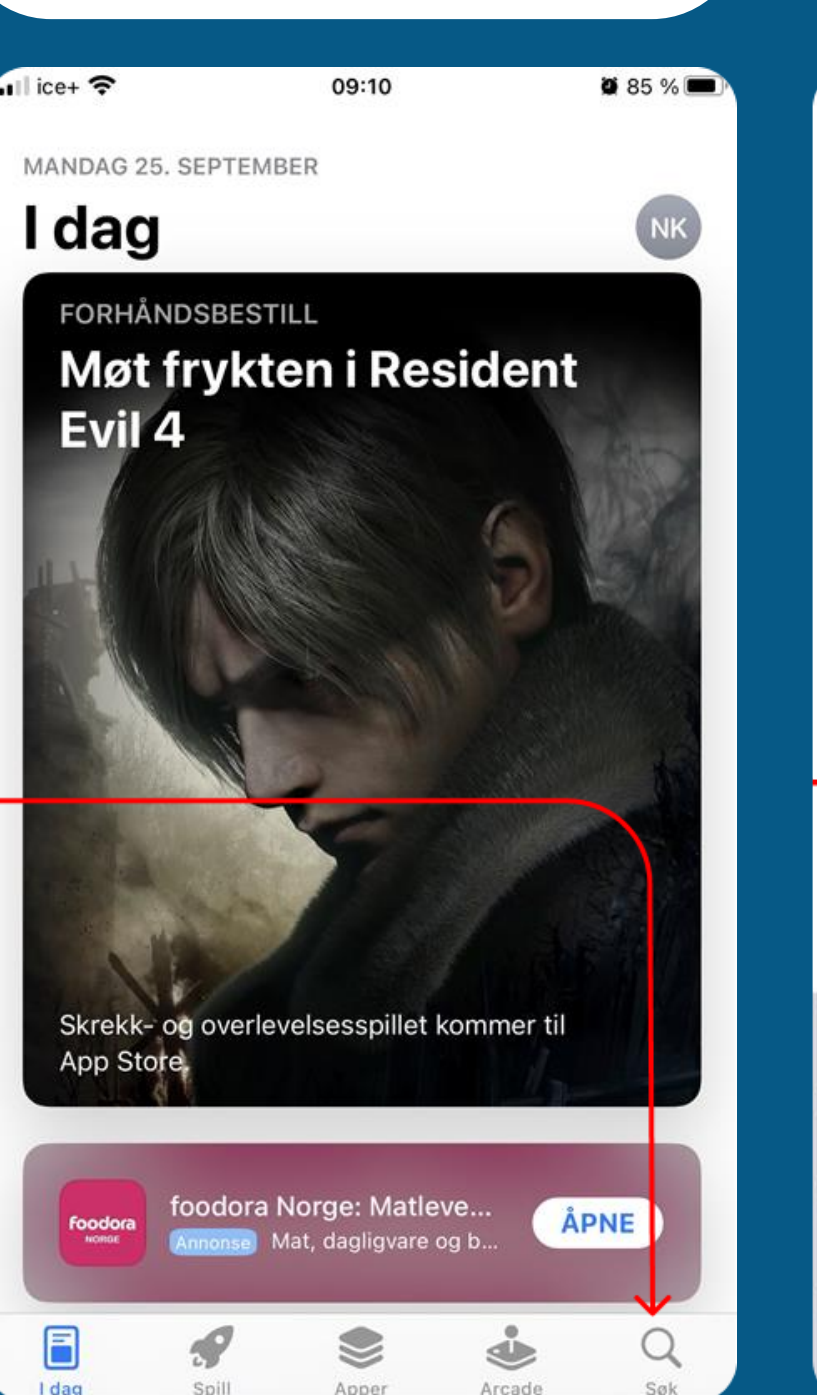

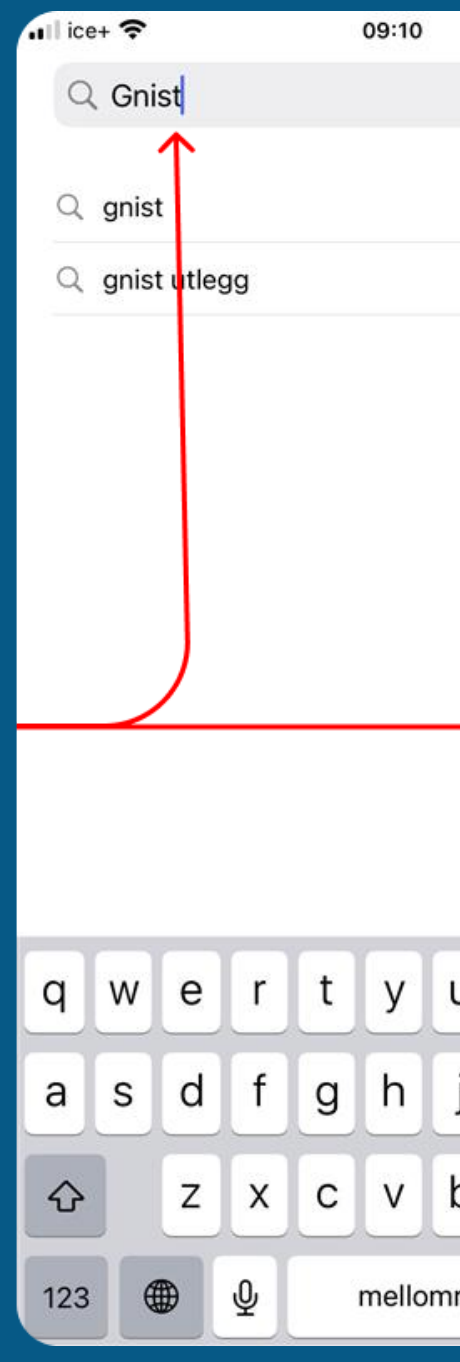

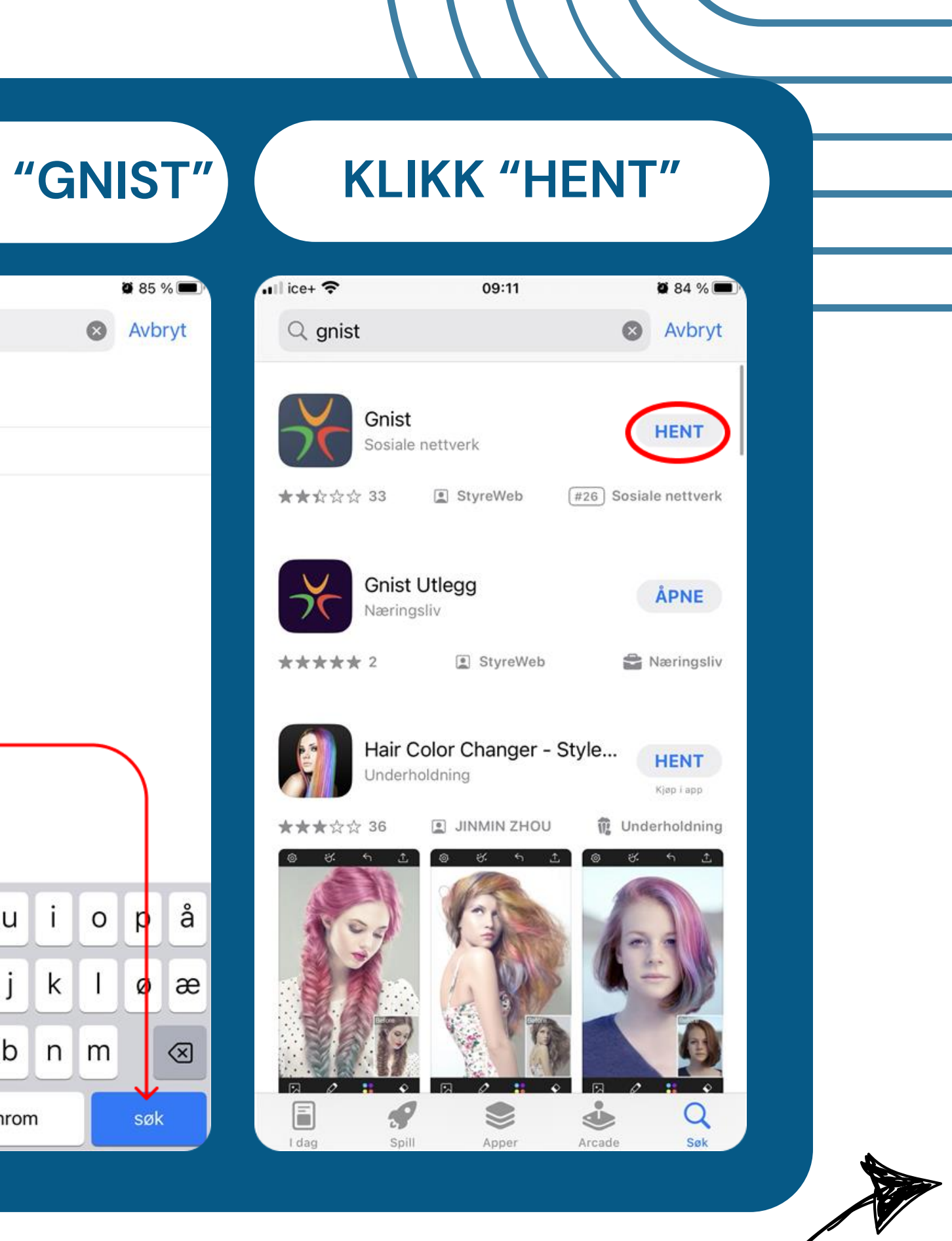

### Android?

## StyreWeb<sup>3</sup> **ANDROID**

### **KEIKER ALLER IN A VERBELG AND KLIKK I SØKEFELTET I SØK OPP "GNIST" I KLIKK PÅ APPEN**

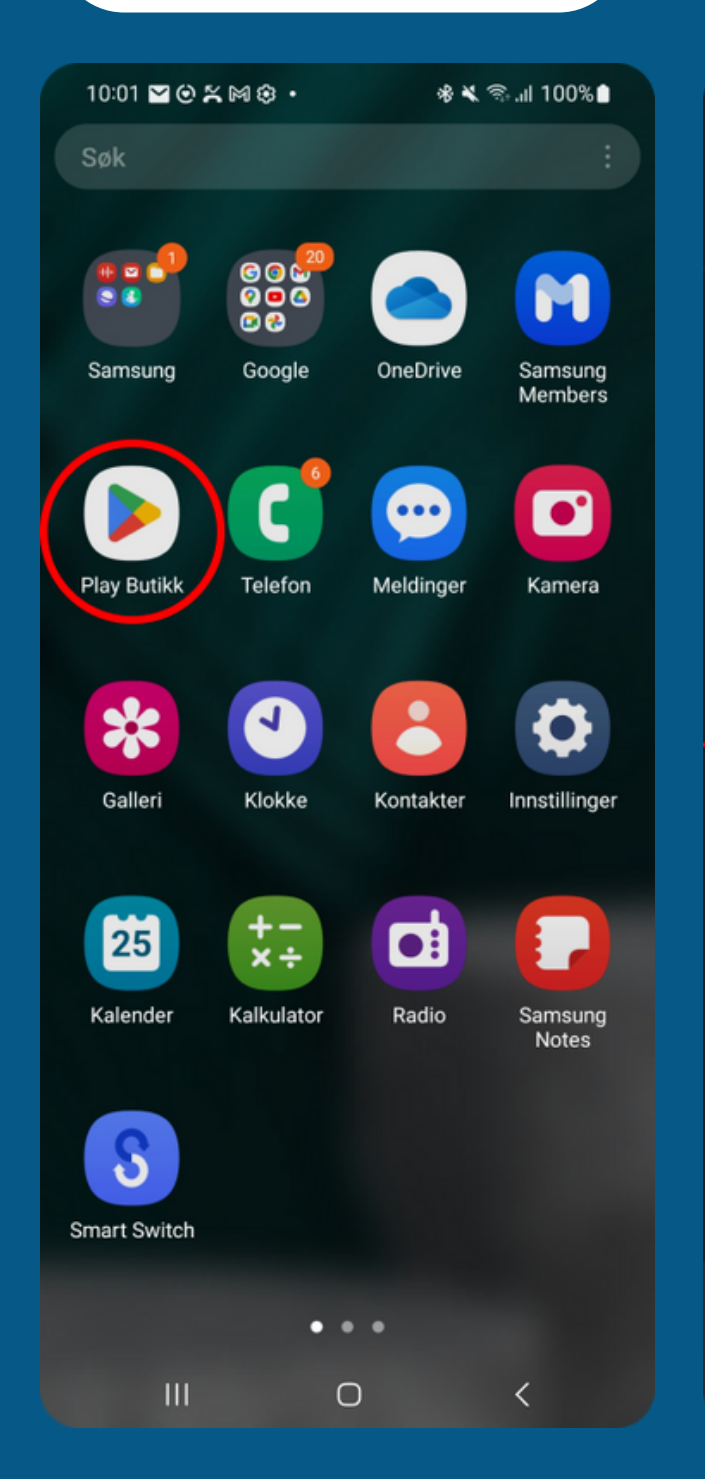

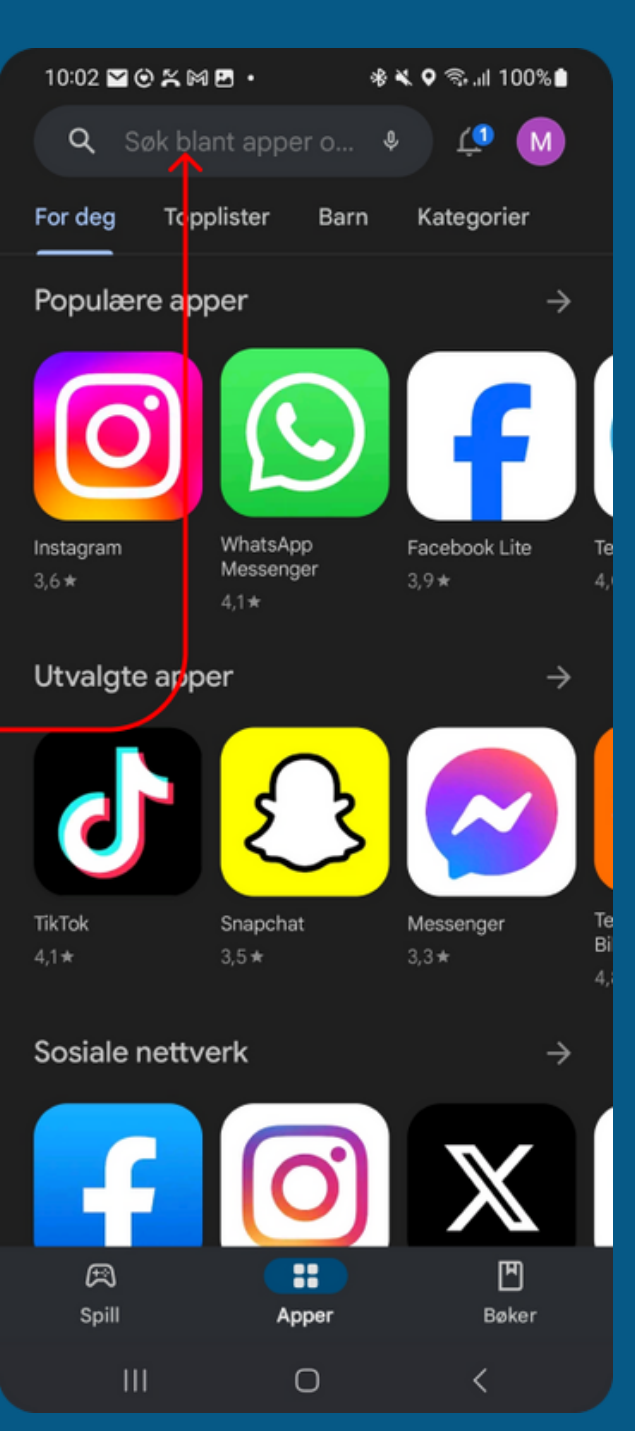

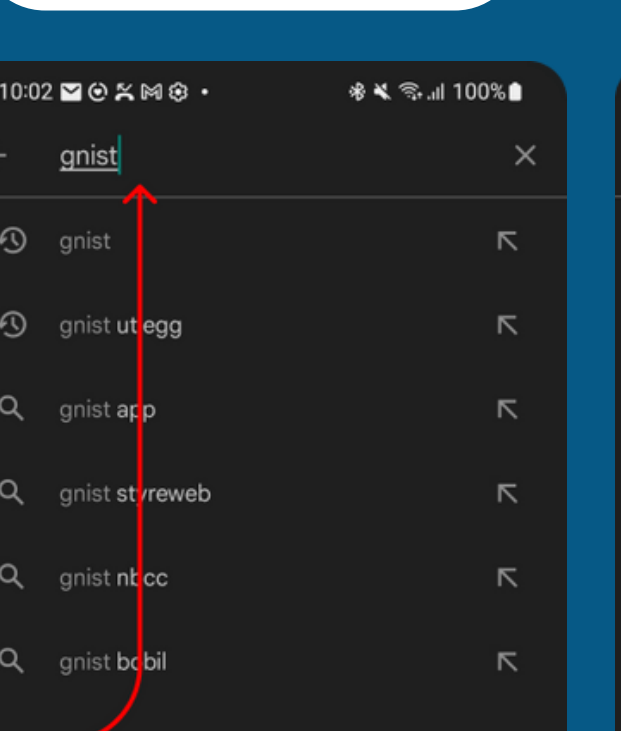

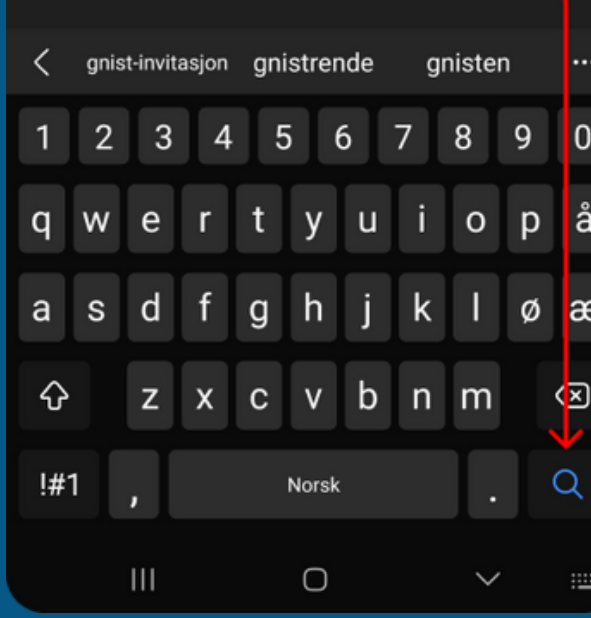

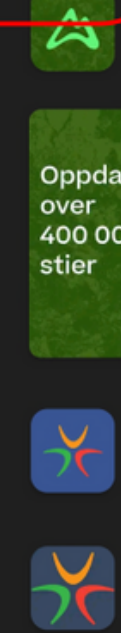

 $\Box$ 

### **KLIKK "INSTALLER"**

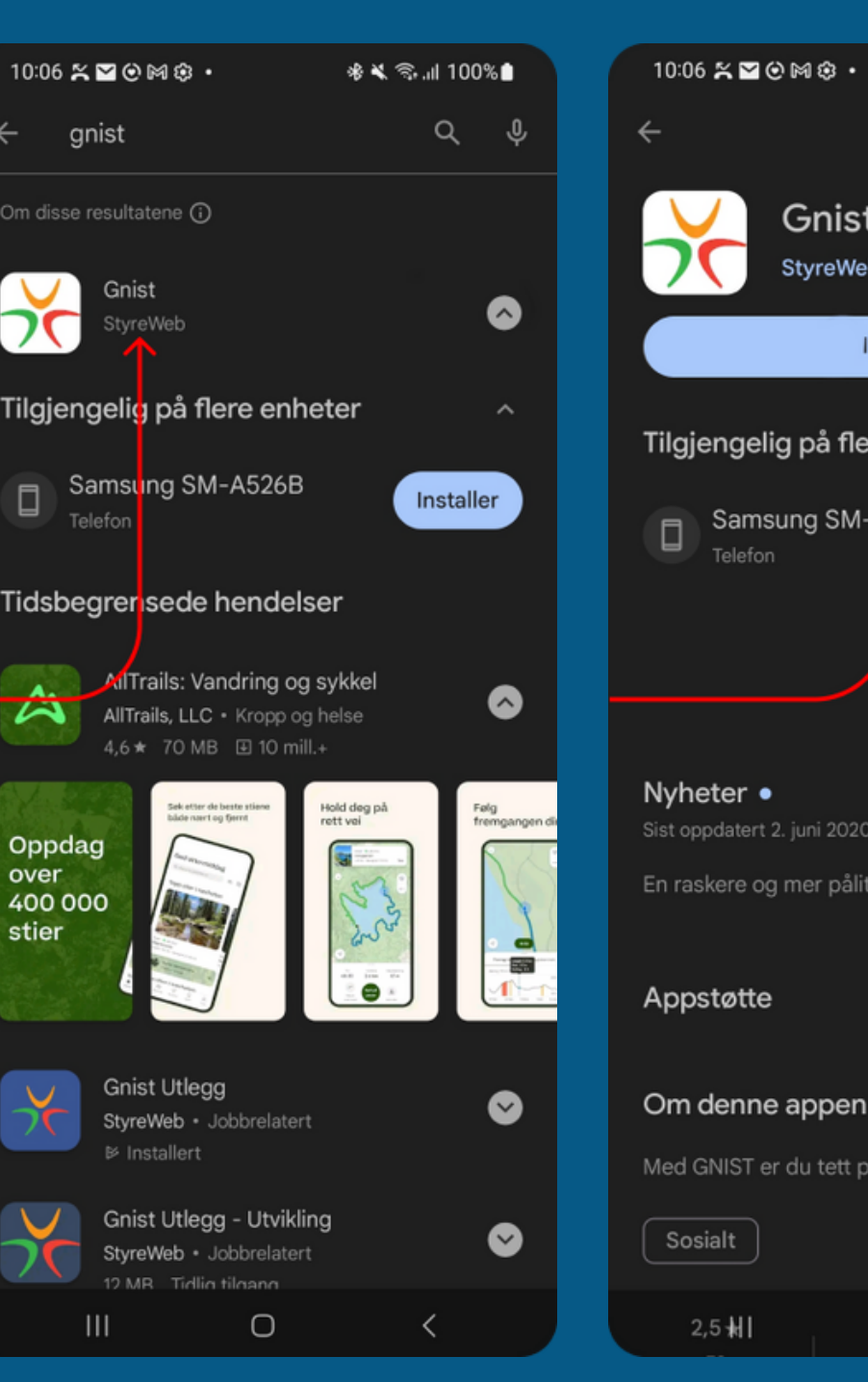

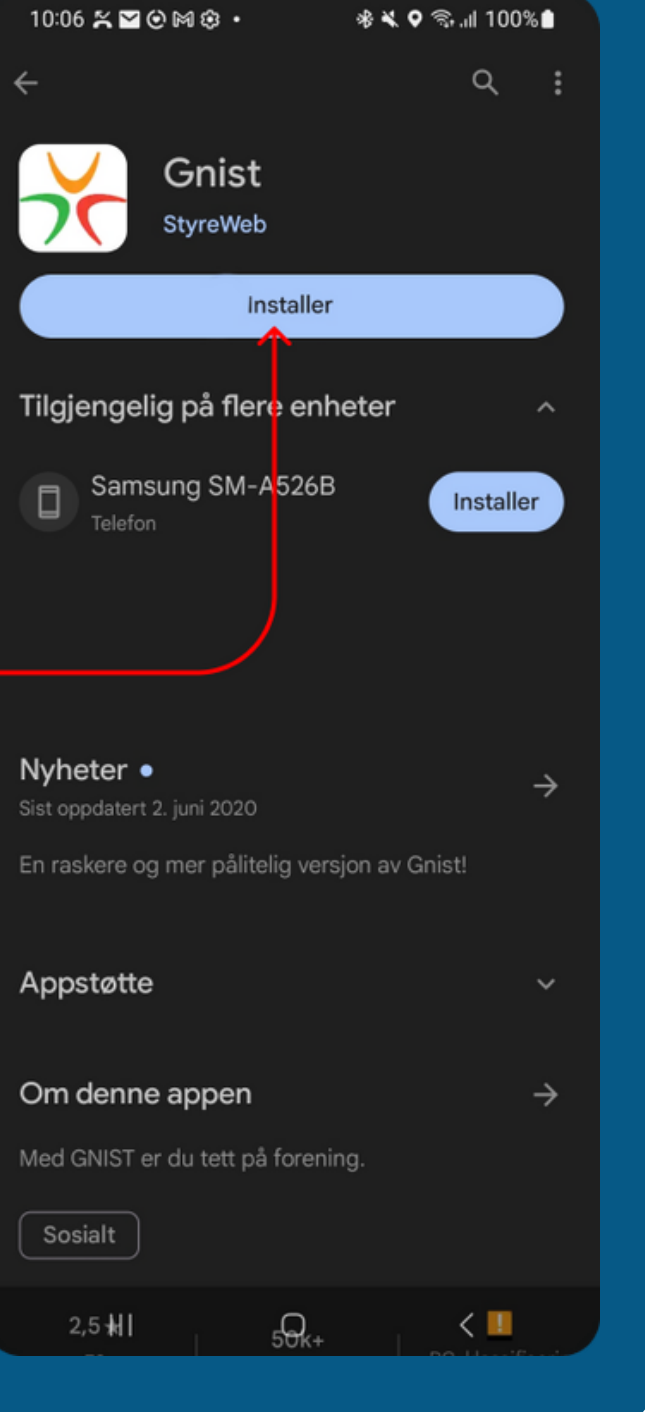

### Logge inn i Gnist

## StyreWeb<sup>><</sup> LOGGE INN I GNIST

### ÅPNE APPEN OG **KLIKK "LOGG INN"**

### **SKRIV INN E-POST**

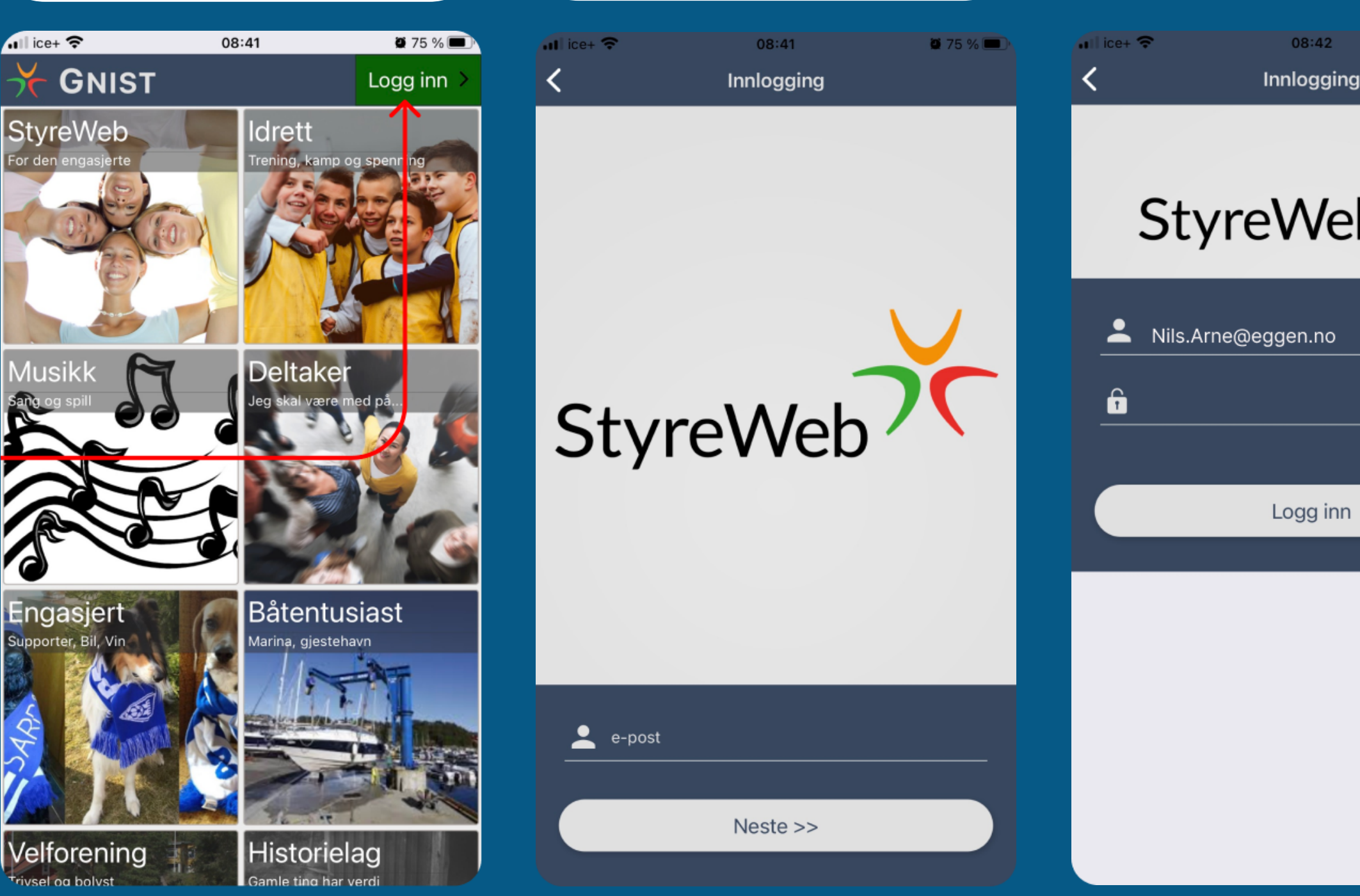

### DU ER NÅ INNE I APPEN

**SKRIV INN PASSORD** 

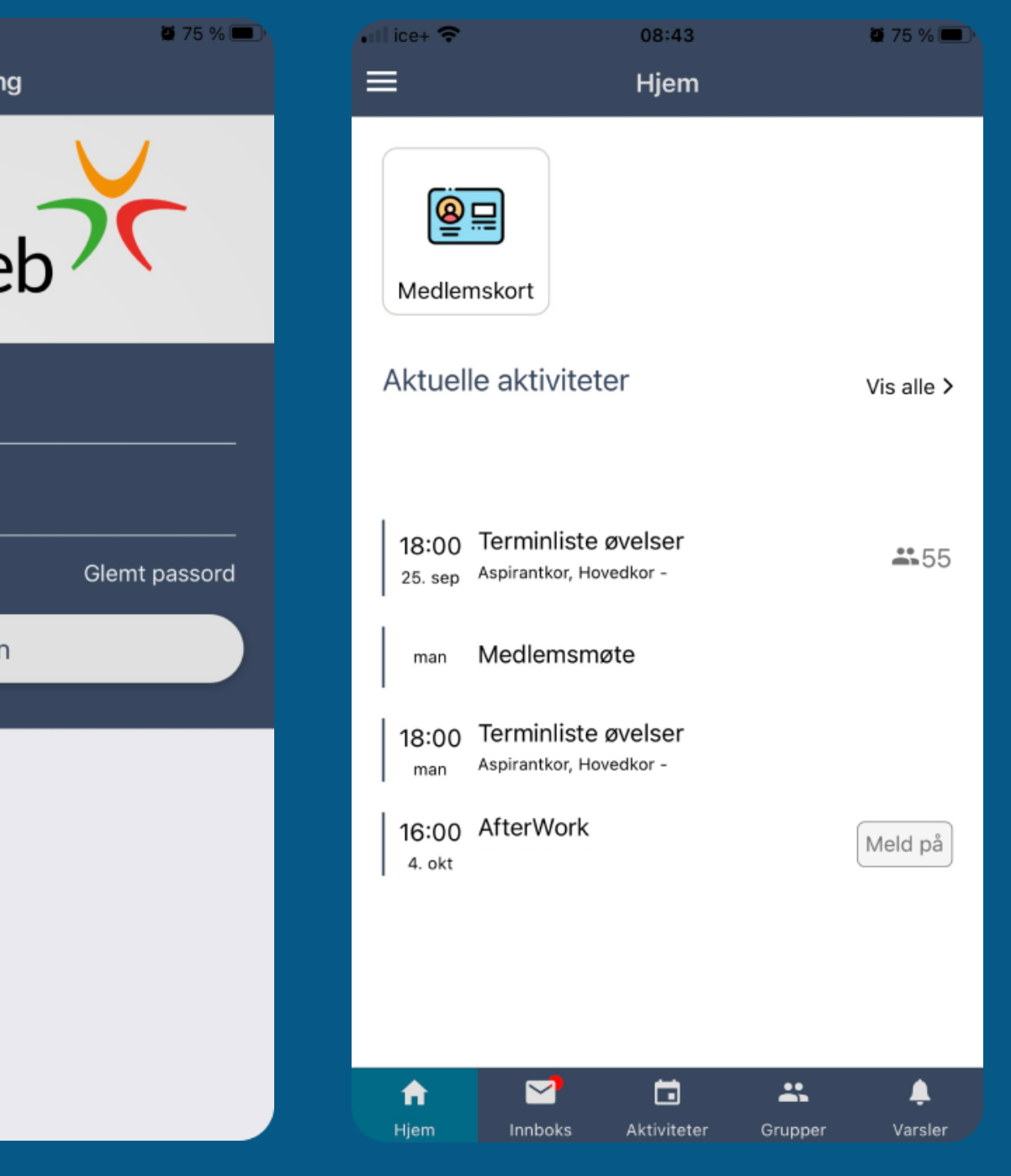